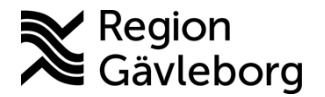

**Beskrivning Diarienr:** Ej tillämpligt 1(11)

## **Vårdöversikt Melior - lathund Innehåll**

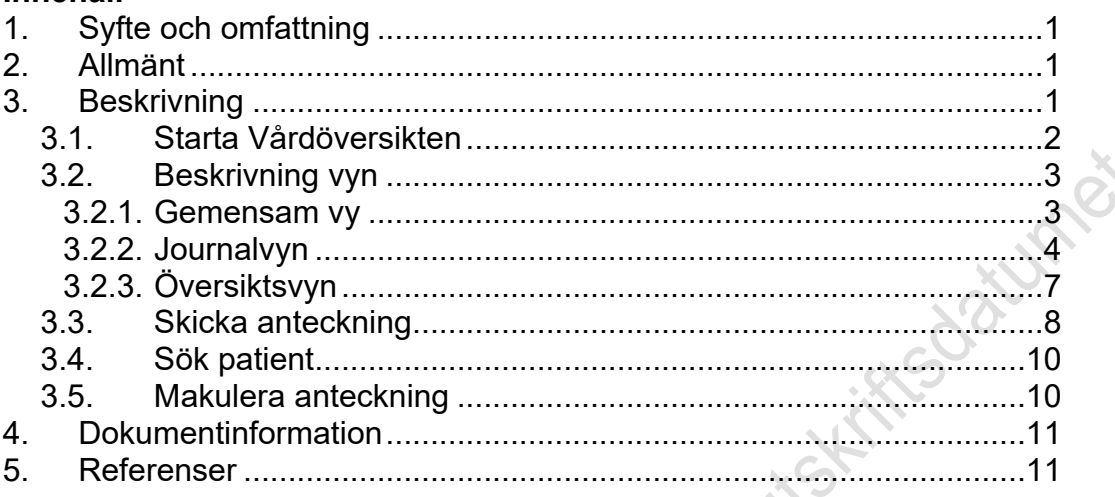

# <span id="page-0-0"></span>**1. Syfte och omfattning**

I detta dokument beskrivs hur Vårdöversikten (VÖS) i Melior fungerar, inklusive överföring av anteckningar till primärvården. Dokumentet omfattar alla berörda verksamheter inom Region Gävleborg.

# <span id="page-0-1"></span>**2. Allmänt**

Vårdöversikten är ett verktyg där anteckningar kan skickas elektroniskt till Primärvårdens enheter, gäller enheter som använder PMO och som Region Gävleborg administrerar.

# <span id="page-0-2"></span>**3. Beskrivning**

Anteckningstyper/aktiviteter enligt nedan kan skickas elektroniskt via Vårdöversikten:

- Akutbesök
- **Anteckning**
- Bentäthetsmätning
- Besök
- **Elkonvertering**
- Endoskopi, gastroskopi, sigmoideoskopi, rektoskopi, ERCP
- Hembesök
- Inskrivning
- Konsultation
- Nybesök
- Remissvar (ej korr/intyg)
- Sammanfattning
- Skolbesök

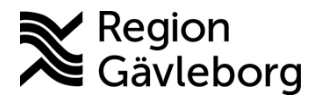

## **Beskrivning** 2(11)

**Dokumentnamn:** Vårdöversikt Melior - lathund

**Dokument ID:** 09-447712 **Giltigt t.o.m.:** 2025-01-04

**Revisionsnr:** 6

- Slutanteckning, förutom Läk kan det skickas slutanteckningar för övriga personalkategorier
- Teambesök
- Telefon
- Undersökning
- Utredning sömn
- Återbesök
- Återbud/utebliven

**Viktigt att skriva till vem och/eller vilken yrkeskategori journalhandlingen ska till. Detta skrivs under sökordet "***Kopia***".**

#### **Arbetsflödet**

Från en patients journalmapp i Melior startas Vårdöversikten (VÖS). Användaren får där en översikt på aktuell patients anteckningar som kan skickas elektroniskt via VÖS från Melior.

I VÖS väljs den anteckning som ska skickas elektroniskt till hälsocentral. Anteckningen tas emot av mottagande enhet inom primärvården i systemet PMO. I Melior blir det en notering under sökordet **Elektronisk kopia** *Skickad till hälsocentral xxx.*

## <span id="page-1-0"></span>**3.1. Starta Vårdöversikten**

- Logga in i **Melior**
- Sök fram aktuell patient, patientens folder/journalmapp måste vara aktiv
- Menyval **Externa Program**
- Välj **Vårdöversikt** (programmen kan ligga i annan ordning än vad bilden visar)  $\mathcal{O}$

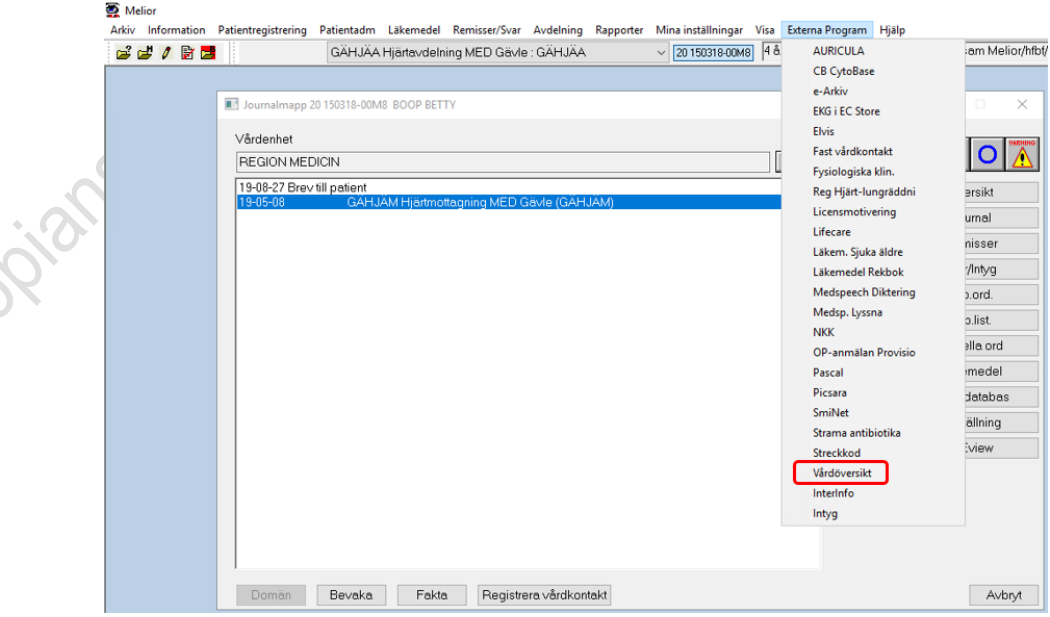

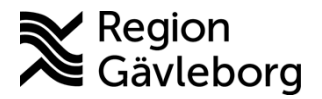

## **Beskrivning** 3(11)

**Dokumentnamn:** Vårdöversikt Melior - lathund

**Dokument ID:** 09-447712 **Giltigt t.o.m.:** 2025-01-04

**Revisionsnr:** 6

#### <span id="page-2-0"></span>**3.2. Beskrivning vyn**

När du loggat in i Vårdöversikten visas de enheter du har behörighet till, visas utifrån den trädstruktur som finns i Melior. Observera att endast enhetens kortnamn visas. Enheterna presenteras bara om det finns aktiviteter som är konfigurerade att visas, d.v.s. aktiviteter som kan skickas elektroniskt.

I vänsterkanten visas två flikar:

- **Journal** avser Vårdöversikt.
- **Översikt** avser en sammanställning av skickade anteckningar för aktuell patient.

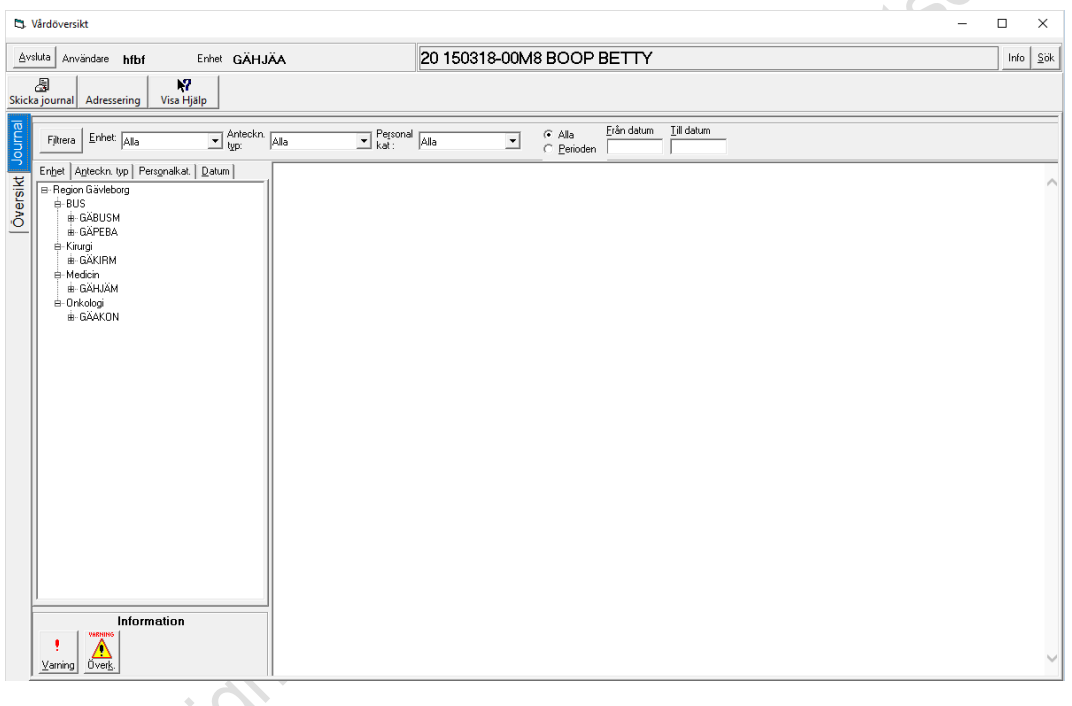

#### <span id="page-2-1"></span>**3.2.1. Gemensam vy**

Orangemarkerat område:

- **Avsluta** används för att avsluta VÖS.
- Information om inloggad användares Meliorsignatur, inloggad enhet, patienten personnummer och namn.
- **Info** visar utökad uppgift om t.ex. patientens telefonnummer.
- **Sök** används för att söka fram annan patient.

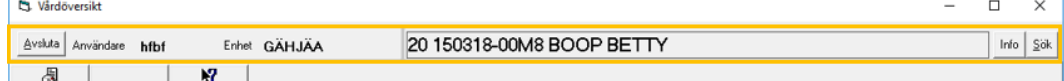

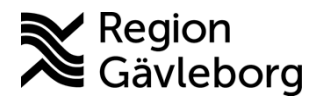

**Dokumentnamn:** Vårdöversikt Melior - lathund

**Dokument ID:** 09-447712 **Giltigt t.o.m.:** 2025-01-04

**Revisionsnr:** 6

#### <span id="page-3-0"></span>**3.2.2. Journalvyn**

Grönmarkerat område:

- **Skicka journal** används för att skicka vald anteckning till vald hälsocentral.
- **Adressering** används för att välja mottagande hälsocentral.
- **Visa hjälp** fungerar inte!

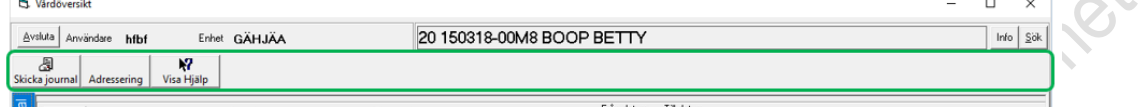

Lilamarkerat område:

Beroende på hur mycket enheter och anteckningar som visas för dig kan du filtrera vad du önskar ska visas, t.ex. anteckningar endast från en enhet:

- Välj Enhet
- Klicka på knappen Filtrera, endast anteckningar för vald filtrering presenteras i vyn

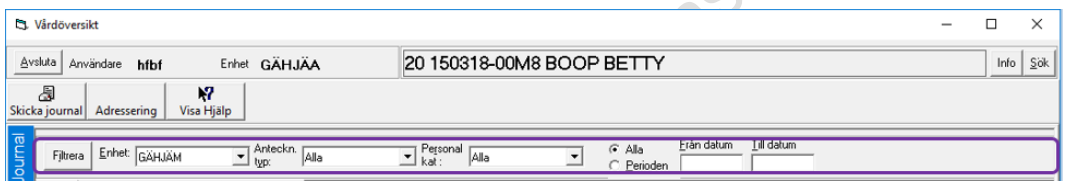

#### Blåmarkerat område:

Det finns fyra olika flikar som presenterar anteckningarna på olika sätt.

• **Enhet** – presenterar anteckningarna utifrån enhetstillhörighet.

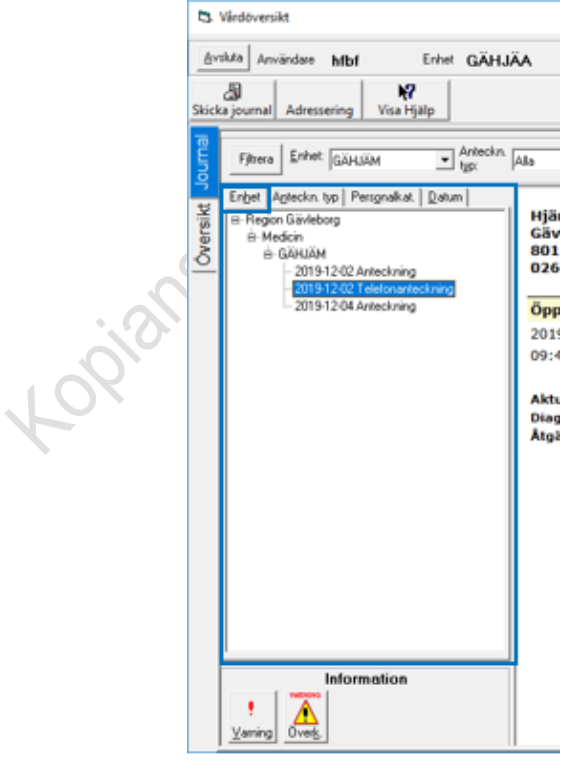

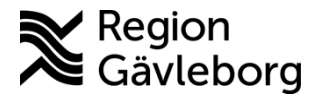

## **Beskrivning** 5(11)

**Dokumentnamn:** Vårdöversikt Melior - lathund

**Dokument ID:** 09-447712 **Giltigt t.o.m.:** 2025-01-04

**Revisionsnr:** 6

• **Anteckn. typ** – presenterar anteckningarna utifrån typ av anteckning, t.ex. Telefonanteckning.

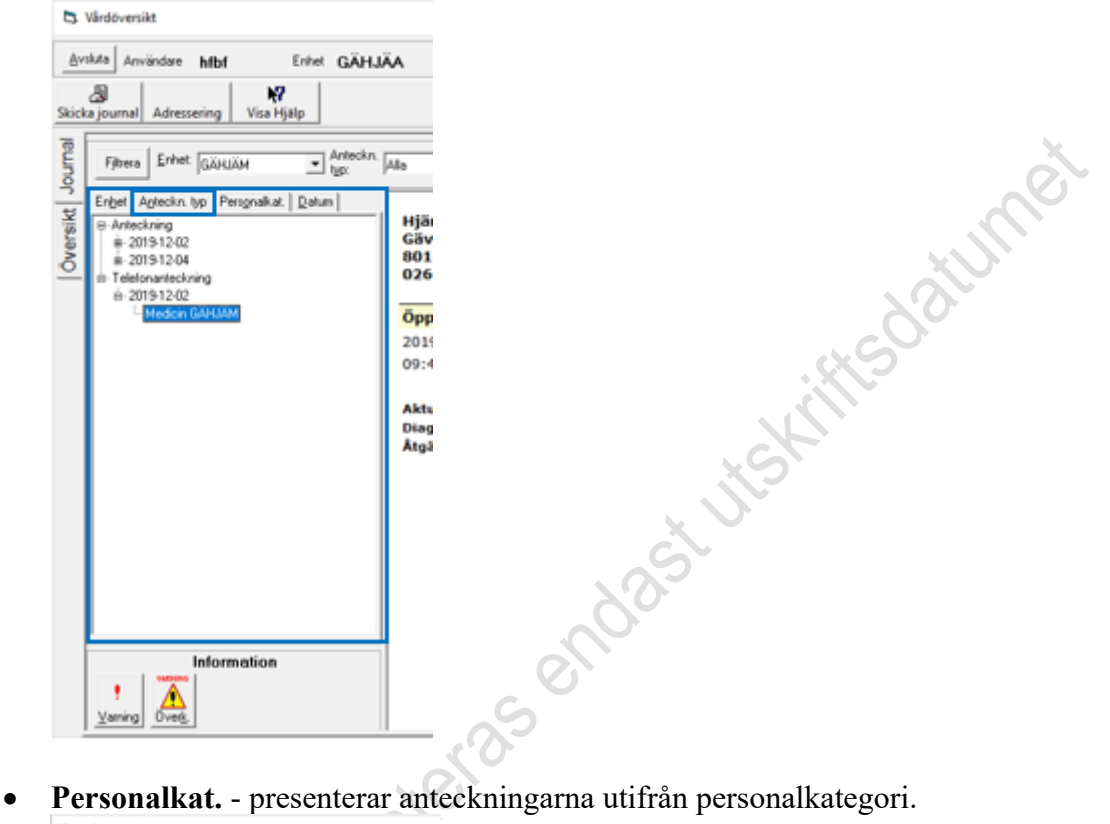

C) Várdöversikt

Page 5 of 11

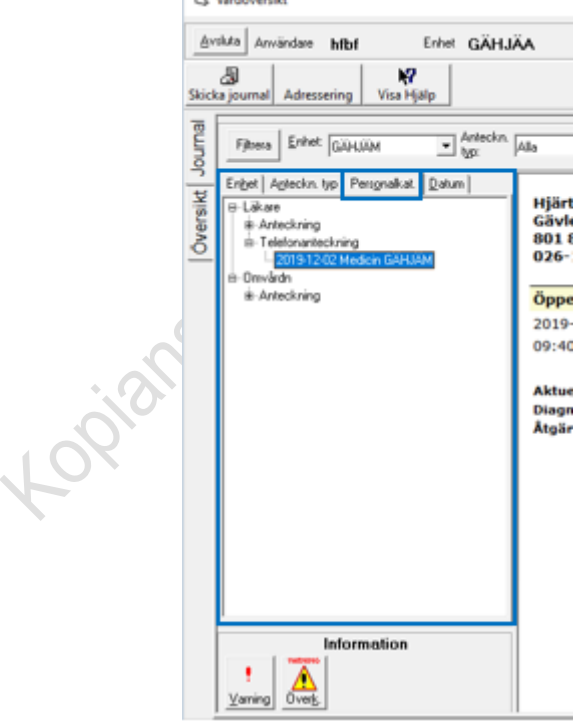

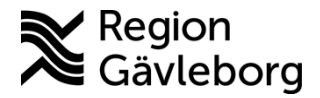

## **Beskrivning** 6(11)

**Dokumentnamn:** Vårdöversikt Melior - lathund

**Dokument ID:** 09-447712 **Giltigt t.o.m.:** 2025-01-04

**Revisionsnr:** 6

• **Datum** - presenterar anteckningarna utifrån datum.

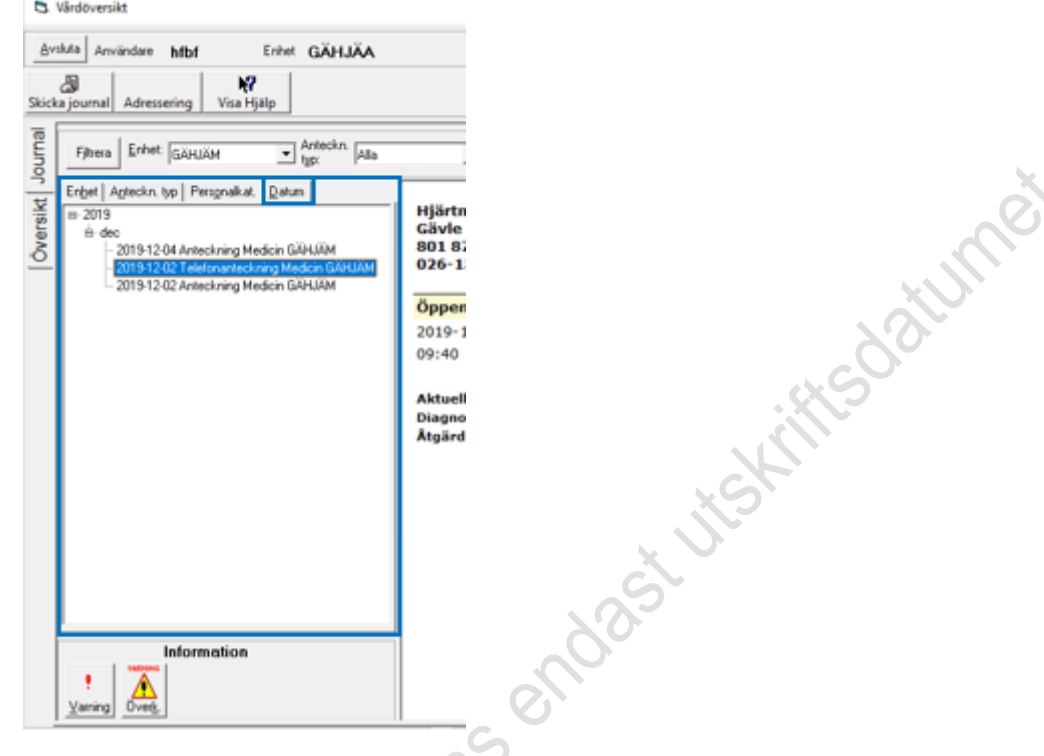

#### Rödmarkerat område:

Fältet **Information** – här visas varningsikoner om sådana finns registrerade på patienten. Klicka på en ikon för att läsa innehållet.

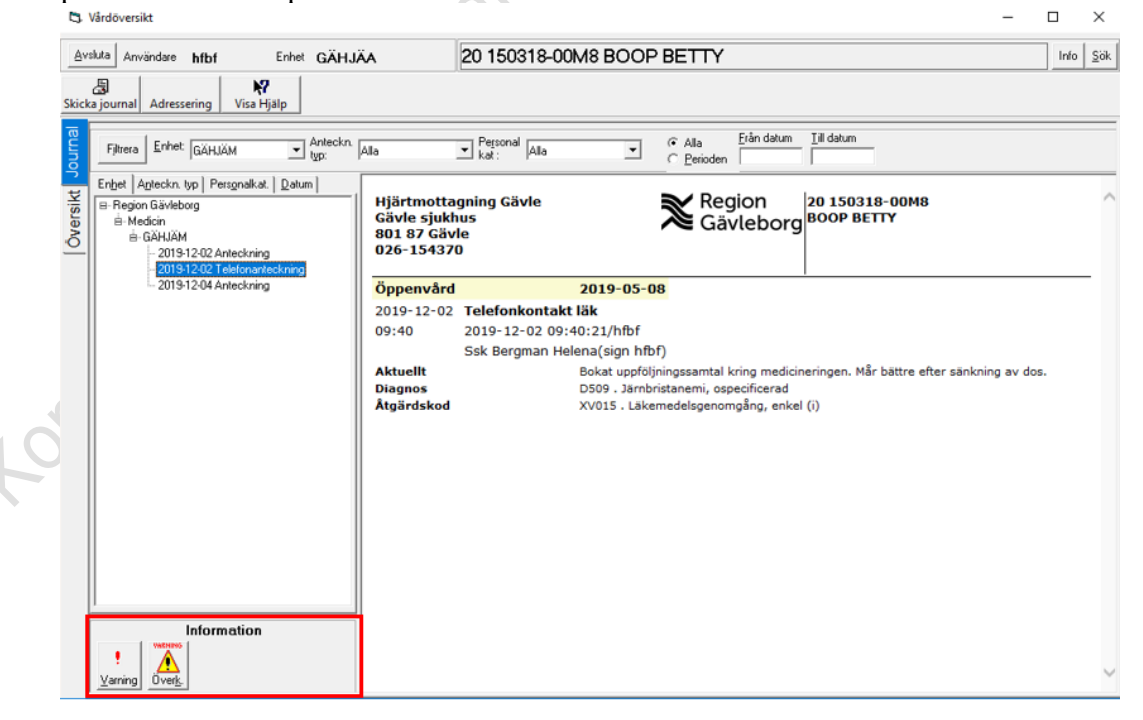

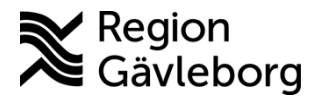

**Dokumentnamn:** Vårdöversikt Melior - lathund

**Dokument ID:** 09-447712 **Giltigt t.o.m.:** 2025-01-04

**Revisionsnr:** 6

#### <span id="page-6-0"></span>**3.2.3. Översiktsvyn**

Här visas de anteckningar som har skickats elektroniskt samt till vilka enheter. De sorteras kronologiskt.

Grönmarkerat område:

- **Skicka** används för att skicka vald anteckning till vald hälsocentral.
- **Makulera** används för att makulera en skickad anteckning.
- **Skriv ut** fungerar inte!
- **Adressering** används för att välja mottagande hälsocentral.
- **• Visa hjälp** fungerar inte!

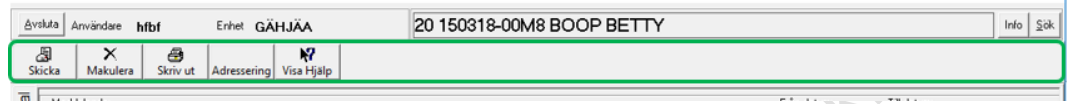

Lilamarkerat område:

Här går det att filtrera för vilken datumperiod du vill se anteckningar som skickats.

Meddelandetyp finns endast Journal.

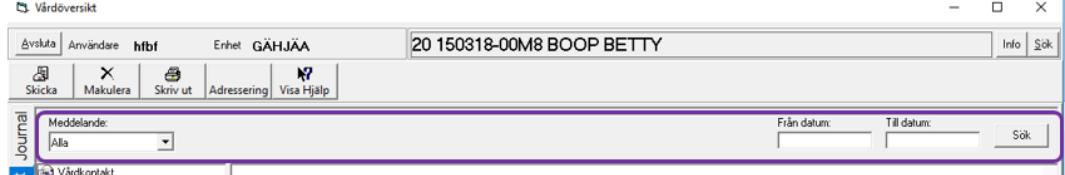

#### Blåmarkerat område:

Anteckningarna sorteras kronologiskt till respektive vårdkontakt. Klicka på anteckningen under vårdkontakten till vänster i bild för att visa innehållet i anteckningen till höger i bild.

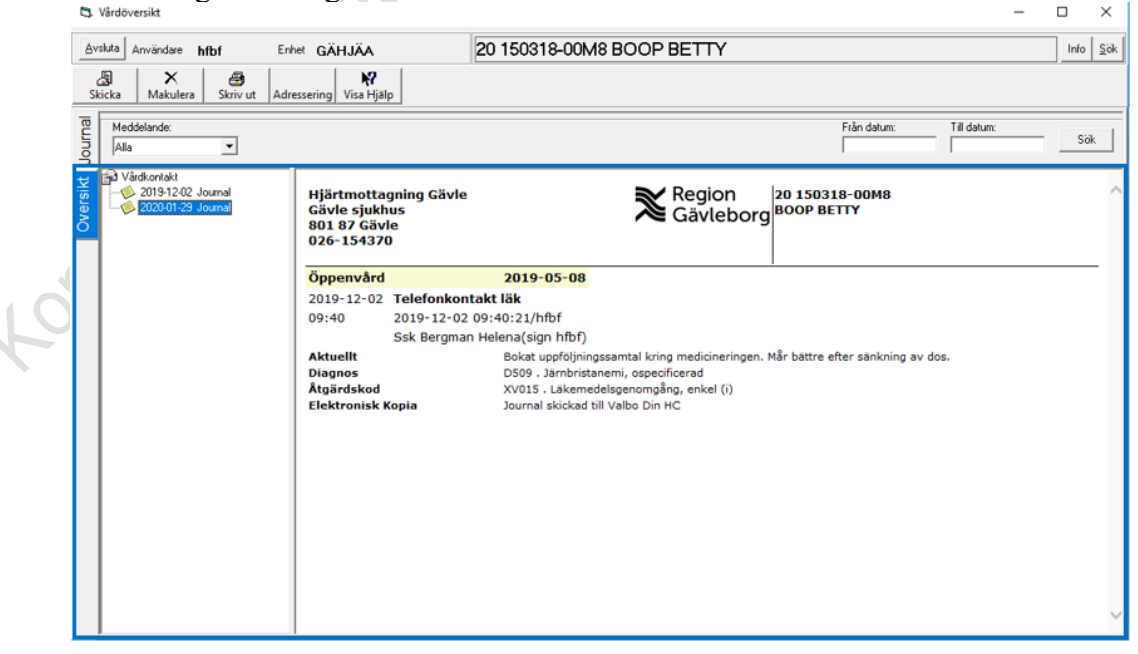

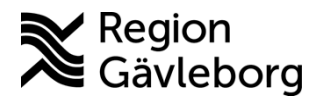

**Revisionsnr:** 6

**Dokumentnamn:** Vårdöversikt Melior - lathund **Dokument ID:** 09-447712 **Giltigt t.o.m.:** 2025-01-04

RX.

#### <span id="page-7-0"></span>**3.3. Skicka anteckning**

- Logga in i **Melior**.
- Sök fram aktuell patient, patientens folder/journalmapp måste vara aktiv.
- Se till att det framgår i anteckningen till vem och/eller vilken yrkeskategori som anteckningen ska till, dokumenteras på sökordet Kopia.
- Klicka på menyval **Externa Program**.
- Välj **Vårdöversikt**.
- Klicka på plustecknet framför aktuell enhet för att se anteckningar som kan skickas för patienten.
- Dubbelklicka på aktuell anteckning anteckningens innehåll visas till höger i bild.

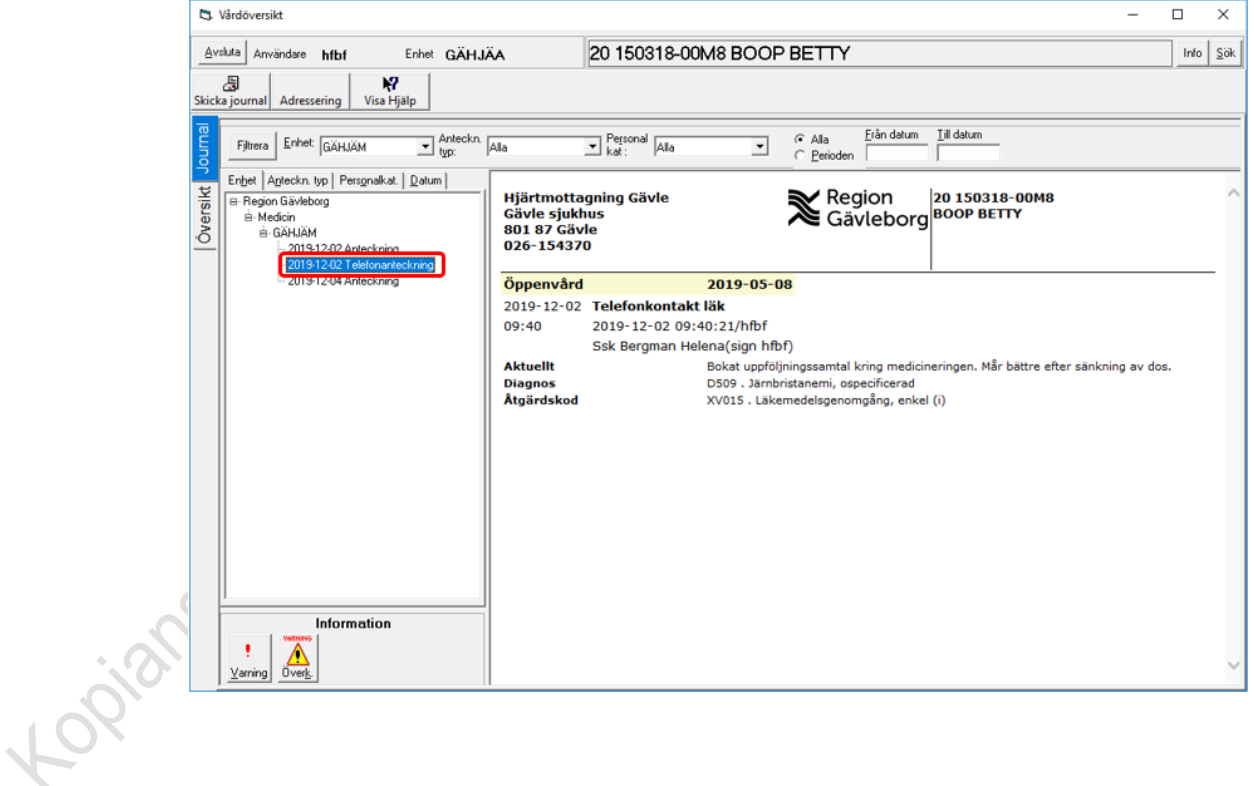

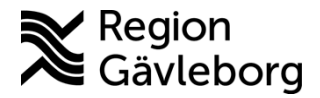

## **Beskrivning** 9(11)

**Dokumentnamn:** Vårdöversikt Melior - lathund

**Dokument ID:** 09-447712 **Giltigt t.o.m.:** 2025-01-04

**Revisionsnr:** 6

• Klicka på knappen **Adressering** för att få fram mottagarlista i nedre delen av bilden

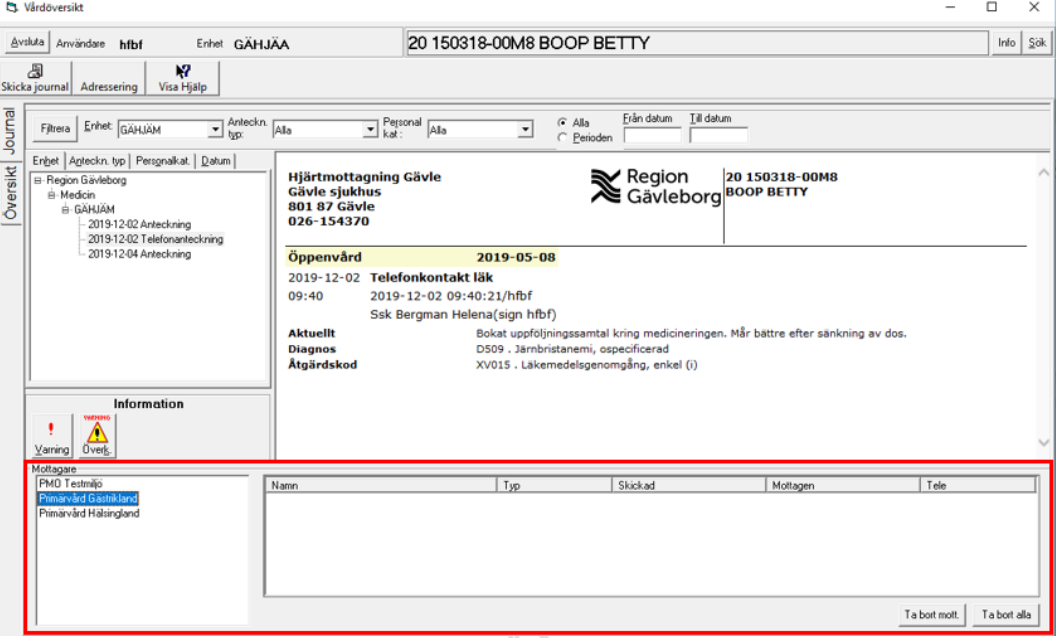

• Dubbelklicka på **Primärvård Gästrikland** eller **Primärvård Hälsingland** beroende på vart hälsocentralen geografiskt hör till

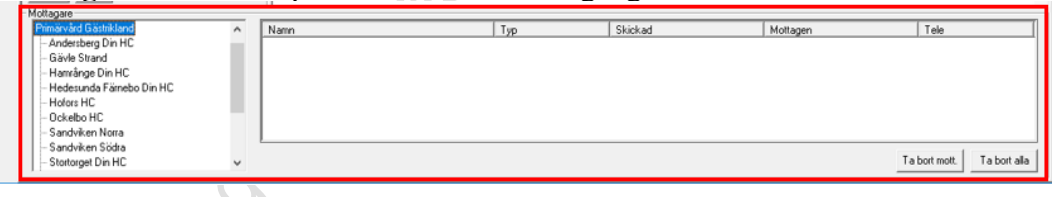

• Dubbelklicka på **aktuell hälsocentral** som anteckningen ska skickas till – enheten visas då också till höger i bild.

Om du valt fel hälsocentral markerar du enheten till höger i bild och klickar på knappen *Ta bort mott*.

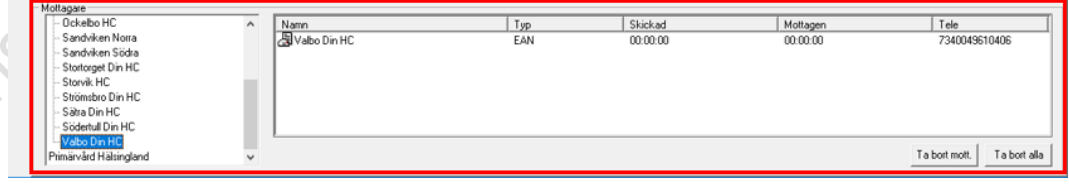

• Klicka på knappen **Skicka Journal** för att skicka anteckningen till enheten. Efter några minuter har enheten fått anteckningen till sin inkorg i PMO.

• I Melior har det i anteckningen som skickats lagts till notering under sökordet **Elektronisk kopia** *Skickad till hälsocentral xxx*. Har anteckningen skickats till flera enheter visas namn på alla i noteringen.

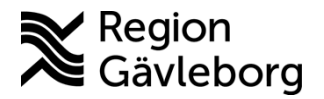

**Dokumentnamn:** Vårdöversikt Melior - lathund

**Dokument ID:** 09-447712 **Giltigt t.o.m.:** 2025-01-04

**Revisionsnr:** 6

#### <span id="page-9-0"></span>**3.4. Sök patient**

Trots att patients journalmapp måste vara aktiv i Melior för att kunna logga in i Vårdöversikten kan du väl där direkt söka efter annan patient utan att lämna Vårdöversikten om du har flera patienter som anteckningar ska skickas för.

- Klicka på knappen **Sök**.
- Ange patientens fullständiga personnummer inklusive sekel (med eller utan personnummer).

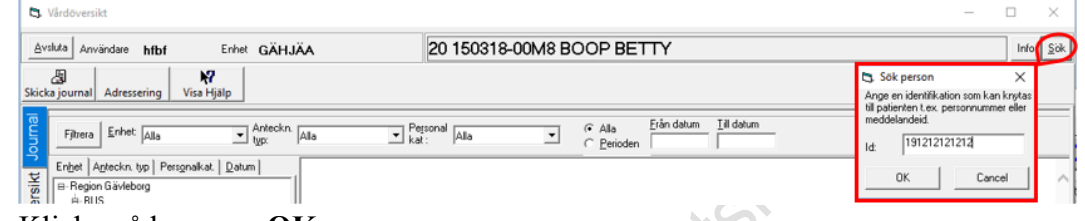

• Klicka på knappen **OK**.

## <span id="page-9-1"></span>**3.5. Makulera anteckning**

Anteckning som skickats felaktigt kan makuleras, dock inte elektroniskt till mottagande system.

- Gå in i **Översiktsvyn**.
- Markera anteckningen som ska makuleras.
- Klicka på knappen **Makulera**.
- Anteckningen får då ett svart kryss framför sig i Översiktsvyn och det står (Makulerad) efter.

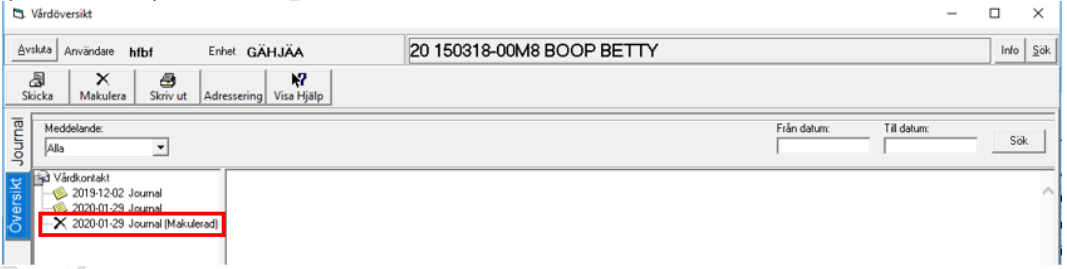

- Skriv under sökordet kopia att anteckning ersätter tidigare skickad anteckning och skicka anteckningen på nytt igen.
	- Anteckningen i Melior behöver justeras så att det framgår att den skickats felaktigt.

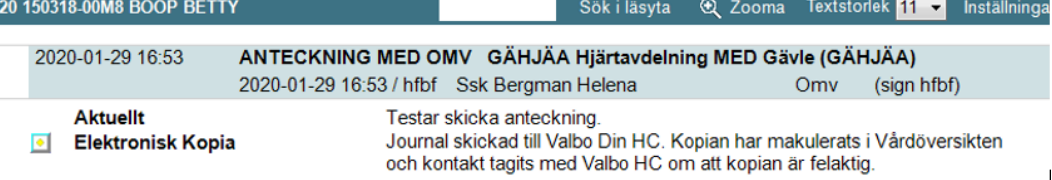

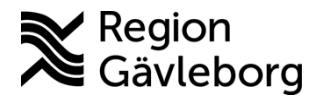

**Dokument ID:** 09-447712 **Giltigt t.o.m.:** 2025-01-04

**Revisionsnr:** 6

# <span id="page-10-0"></span>**4. Dokumentinformation**

IT-vård och administrativa system, IT-systemavdelning Region Gävleborg har upprättat detta dokument.

**Dokumentnamn:** Vårdöversikt Melior - lathund

Granskare: Therese Martinell, VEC Sekreterare Medicin Gävle – Sandviken.

# <span id="page-10-1"></span>**5. Referenser**

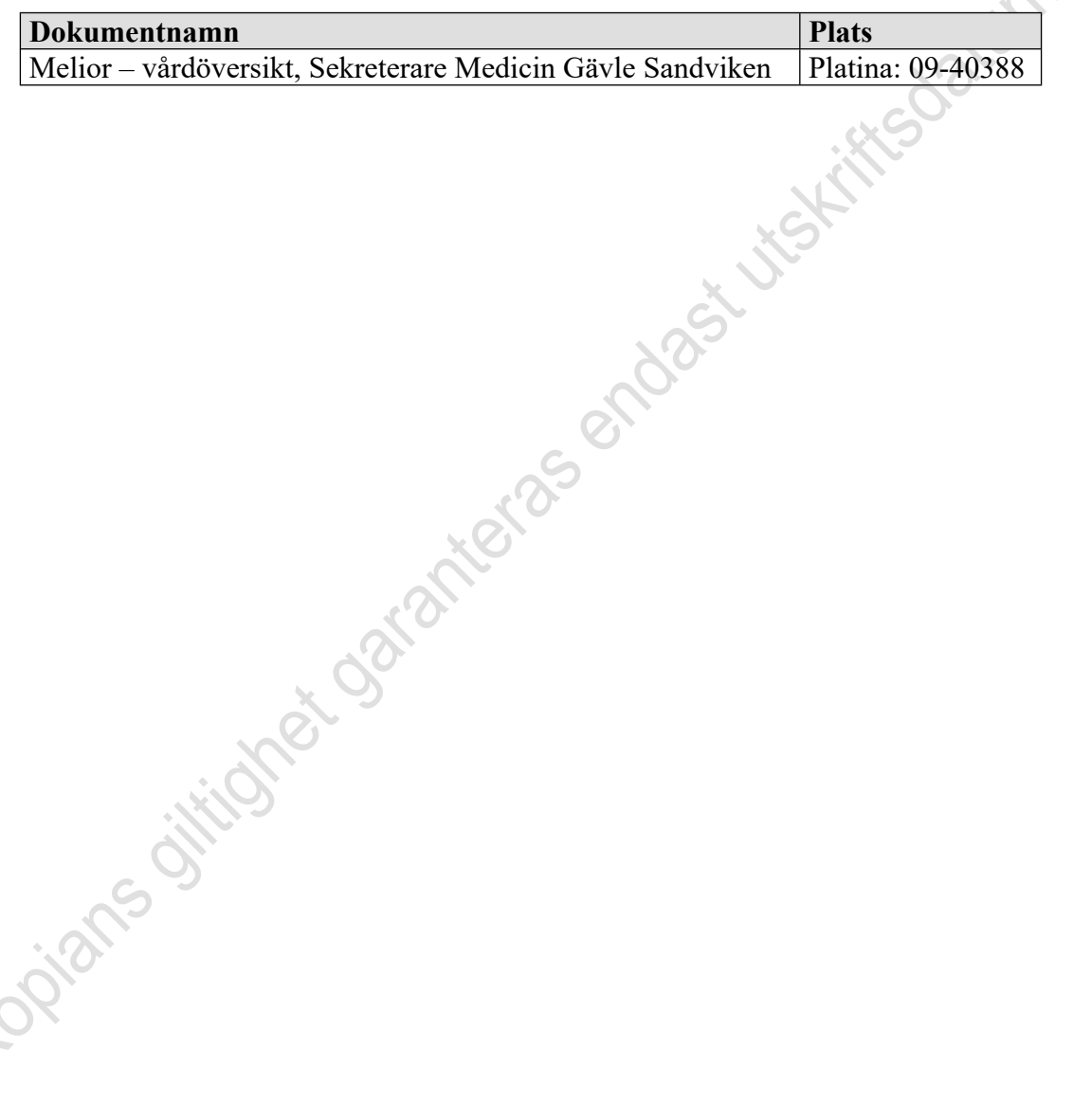

 $\mathcal{S}$